## **How to Batch Unpost**

1. From **Card Fueling** module, click **Batch Unpost** menu. The **Batch Unpost** screen will be displayed.

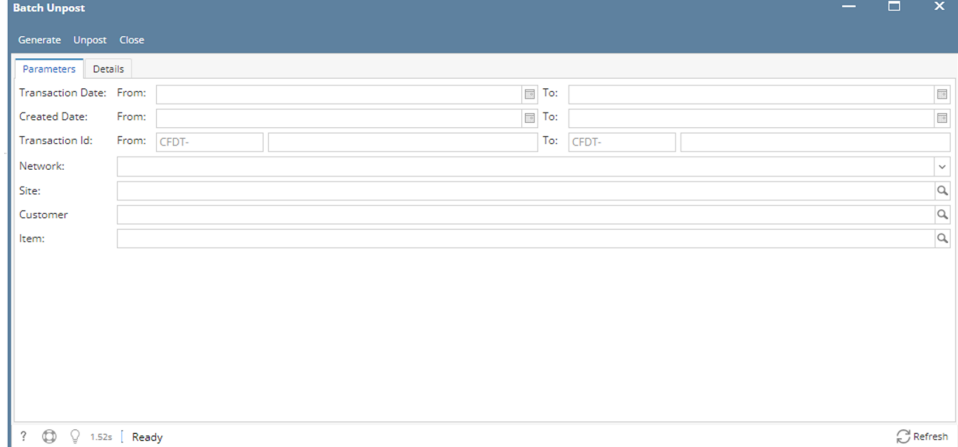

2. Enter your desired filter to unpost specific transactions.

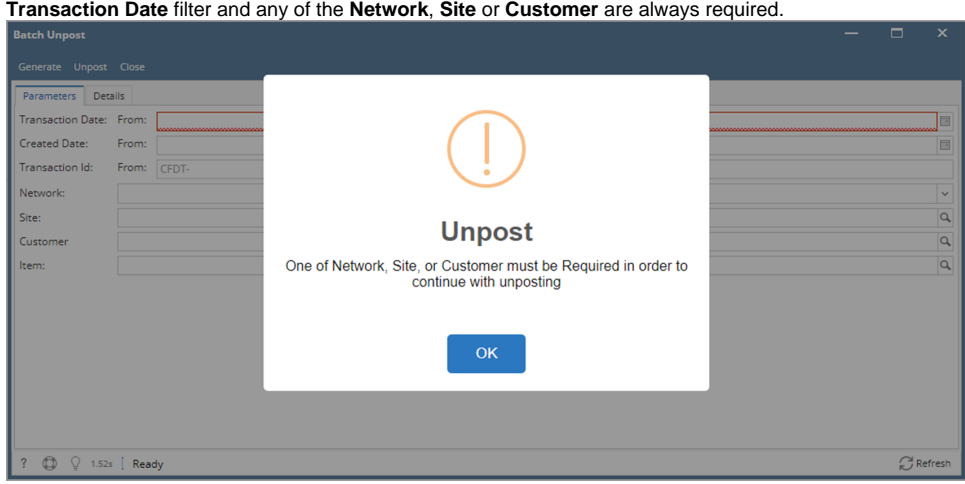

3. Click **Generate** button to preview all transactions to be Unposted. Details Tab is the active Tab.

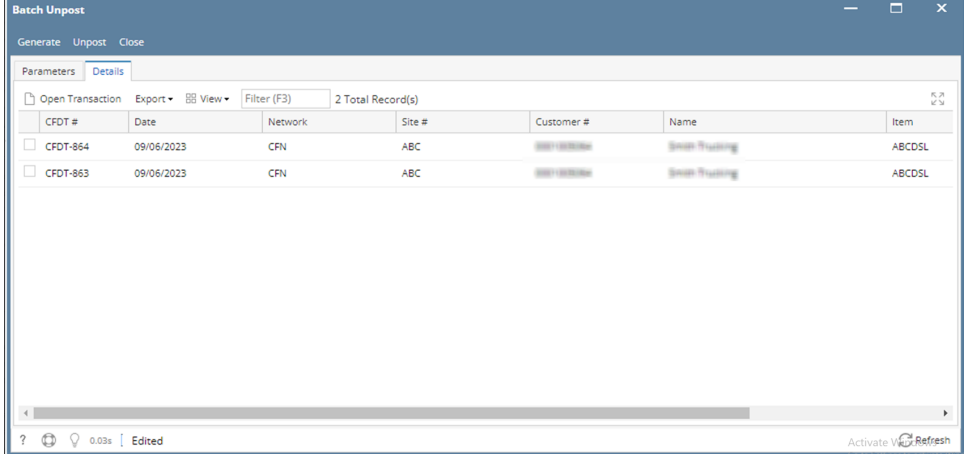

4. After Generate, click **Unpost** button to actually unpost filtered **Transactions**. Click Yes on the Message box. Unpost status will be displayed on the status bar below the screen.

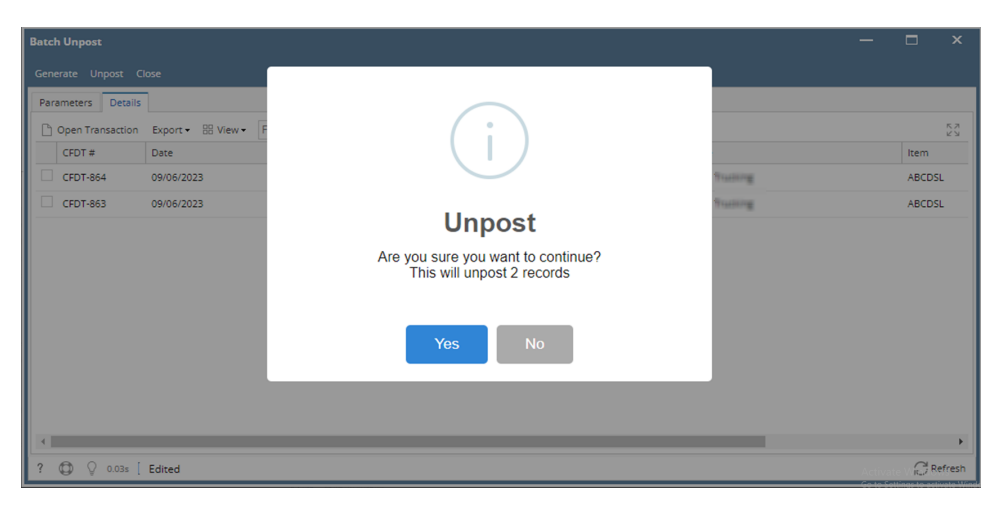

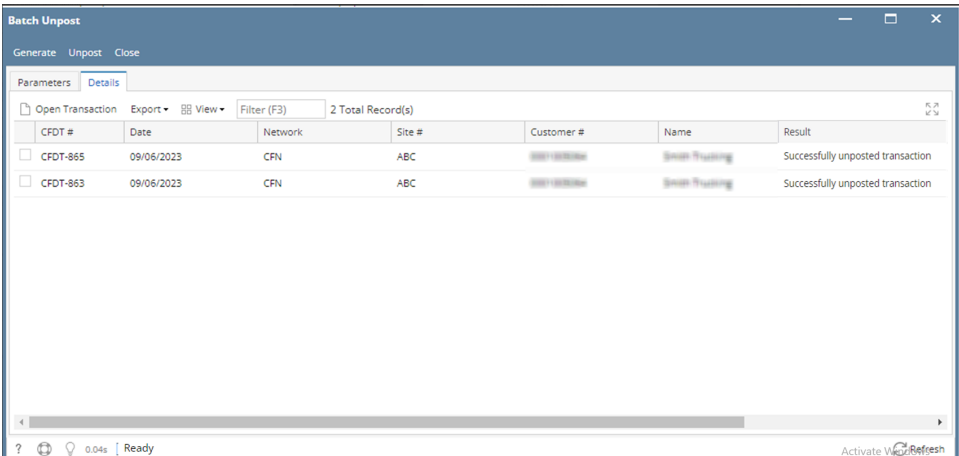